# **Neuerungen in FMS32-PRO Version 3.2.7**

Die bisherigen Updates von FMS32-PRO ab der Version 3.2.2 haben nur geringfügige Änderungen gegenüber der Version 3.2.1 enthalten. Mit dem Update auf die Version 3.2.7 wurden erstmalig neue Funktionen integriert und Änderungen an der Programmoberfläche vorgenommen.

Die einzelnen Neuerungen werden im Folgenden näher beschrieben.

## **1. Neuer Speicherort für Dateien:**

Die Daten von FMS32-PRO wurden bisher im Programmverzeichnis gespeichert. Bei einer Standardinstallation unter Windows XP lagen die Daten daher unter *C:\Programme\HeiRue-Soft\FMS32-PRO*. Ab Windows Vista wurden diese Daten vom Betriebssystem in das sog. Virtuelle Programmverzeichnis verschoben

*(C:\Benutzer\%Username%\\AppData\Local\VirtualStore\Program Files (x86)\HeiRue-Soft\FMS32-PRO)*

Dieses Verhalten konnte jedoch deaktiviert werden, wenn FMS32-PRO im Kompatibilitätsmodus *Windows XP* gestartet wird. In diesem Fall befinden sich die Daten weiterhin im Programmordner *C:\Programme(x86)\HeiRue-Soft\FMS32-PRO*.

Um diese Problematik zu umgehen werden sämtliche Daten ab der Version 3.2.7 im Ordner *Eigene Dokumente* (ehemalige Bezeichnung *Eigene Dateien*) des aktuellen Benutzers gespeichert. Hierzu gehören auch die Funkaufzeichnungen und Protokolle. Im Ordner *Eigene Dokumente* finden Sie jetzt den Ordner *Heirue-Soft* und dort den Ordner *FMS32-PRO*. In diesem Ordner finden Sie die Lizenzdatei sowie drei weitere Unterorder (*Daten, Funkaufzeichnung, Protokolle)*.

Beim erstmaligen Start der neuen Version 3.2.7 verschiebt FMS32-PRO automatisch die vorhandenen Datendateien in den neuen Speicherort.

Werden Sie beim erstmaligen Start zur Eingabe der Lizenznummer aufgefordert, konnte FMS32-PRO die vorhandenen Daten nicht finden. In diesem Fall müssen Sie die vorhandenen Dateien aus dem bisherigen Ordner (s.o.) manuell in die neuen Ordner verschieben. Die vorhandenen Funkaufzeichnungen und Protokolle werden nicht automatisch verschoben und müssen bei Bedarf ebenfalls manuell verschoben werden.

Bei Bedarf können Sie den Speicherort *Eigene Dokumente* ändern. Die darunter liegende Ordnerstruktur *Heirue-Soft\FMS32-PRO* ist jedoch fest vorgegeben. Der Speicherort kann in der Registry hier angepasst werden (nur für erfahrende Benutzer):

HKEY\_CURRENT\_USER\Software\VB and VBA Program Settings\FMS32PRO\ALLGEMEIN

- Neue Zeichenfolge *Arbeitsordner* anlegen

- Als Wert den Namen des Ordners eintragen

Anschließend kopieren Sie den Ordner *Heirue-Soft* mit allen Unterordnern in den neuen Speicherort.

# **2. Größere Ansichten in diversen Bereichen:**

In vielen Landkreisen wurden die Rufnamen an die zukünftigen OPTA-Kennungen für den Digitalfunk (TETRA) angepasst. In FMS32-PRO wurden daher diverse Anpassungen an der "Optik" vorgenommen, damit diese längeren Rufnamen vollständig angezeigt werden.

Die Listenfelder *Sprechwunsch, Dringender Sprechwunsch und Kurztelegramm* im oberen Bereich wurden breiter gestaltet.

Tipp: In der Kurztelegrammliste und der ZVEI- POCSAG-Kurzliste können Sie die Breite der einzelnen Spalten anpassen. Hierfür klicken Sie mit der rechten Maustaste in die entsprechende Liste. Die Spaltenköpfe werden dadurch angezeigt und können in der Breite durch verschieben angepasst werden. Mit einem weiteren Rechtsklick in die Liste werden die Spaltenköpfe wieder ausgeblendet.

Für die Fahrzeugübersicht stehen drei weitere Ansichten zur Verfügung: *Standard Breit, Erweitert Breit und Kompakt Breit.* Diese Ansichten wurden so gestaltet, dass ein Rufname mit bis zu 24 Zeichen optimal angezeigt werden.

#### **3. Freie Gestaltung der Anzahl der Fahrzeuge in der Fahrzeugübersicht:**

Die Fahrzeugübersicht beinhaltet 16 Karteikarten und auf jeder Karteikarte 5 Spalten und 17 Zeilen. Sie können nunmehr die Anzahl der Karteikarten, der Spalten und der Zeilen nach Ihren Bedürfnissen anpassen. Hierzu wählen Sie im Menü *Verwaltung* den Punkt *Fahrzeugübersicht*. Im Editormodus der Fahrzeugübersicht finden Sie die Einstellungsmöglichkeiten im Menü.

## **4. Entfall des Editors, Importfunktion von FMS32-Dateien in der Verwaltung**

Der Editor für den Import von FMS32 Datendateien ist nunmehr nicht mehr notwendig. In der Verwaltung der Fahrzeuge (FMS-Kennungen), der ZVEI- und POCSAG-Empfänger finden Sie jetzt jeweils einen neuen Menüpunkt *Import*. Hiermit können Sie sowohl Daten aus FMS32 als auch aus FMS32-PRO importieren. Geplant ist zusätzlich eine Import- und Export-Funktion für CSV-Dateien.

# **5. Zusätzlicher Betriebsmodus: Clientmodus + Stand-Alone-Modus:**

Als weiterer Betriebsmodus steht nunmehr ein kombinierter Modus als Client und Stand-Alone zur Verfügung. In diesem Modus kann FMS32-PRO Daten von einem Server empfangen und zusätzlich Daten über die Soundkarte auswerten.

# **6. Status 3 der Leitstelle (C) als Alarmierung behandeln:**

Optional können Sie auswählen, dass der von der Leitstelle gesendete Status 3 (C) als Alarmierung behandelt wird. In diesem Fall wird das Fahrzeug nach dem Senden dieses Status in das Fenster *Offene Alarmierungen* aufgenommen.

#### **7. Anbindung Auswertung via DME (Swissphone SGA):**

Das Schnittstellengerät (SGA) der Fa. Swissphone bietet in Verbindung mit einem passenden DME die Möglichkeit, Alarmierungen des DME an die serielle Schnittstelle (bzw. emulierter USB-Anschluss) auszugeben.

FMS32-PRO unterstützt jetzt die Verarbeitung dieser Daten. Sie werden wie eine normale POCSAG Alarmierung behandelt.

Aktivieren können Sie diese Option im Menü unter *Extras – Optionen – Karteikarte Externe Auswerter.*

#### **8. Testfenster für Serielle Schnittstelle - Tetra-Geräte:**

FMS32-PRO soll zukünftig auch die Verarbeitung von Statusaussendungen der Tetra-Funkgeräte unterstützen.

Hierfür ist zwingend ein Tetra-Funkgerät notwendig, dass über die sog. PEI-Schnittstelle (eine serielle bzw. emulierte USB-Schnittstelle) angeschlossen und so konfiguriert ist, dass SDS-Meldungen an der PEI-Schnittstelle ausgegeben werden.

Experimental wurde in FMS32-PRO hierfür ein Testfenster eingerichtet, dass als Terminal für ein Tetra-Gerät dient, das an einer seriellen Schnittstelle (bzw. emulierten USB-Port) angeschlossen ist.

In diesem Fenster werden alle empfangenden Meldungen des Tetra-Gerätes angezeigt. Optional können Sie hier auch AT-Kommandos an das Tetra-Gerät senden. Den Inhalt des Fensters können Sie mit der Maus kopieren und mit der Tastenkombination Strg + C in die Zwischenablage kopieren.

Aktivieren können Sie diese Option im Menü unter *Extras – Optionen – Karteikarte Externe Auswerter.*

Hinweis: Tetra-Funkgeräte senden ihren Status entweder an ein direkt adressiertes Leitstellengerät oder in eine Datengruppe, in der sich mehrere Leitstellengeräte befinden können. Für die Auswertung von Stati anderer Geräte muss sich daher Ihr Tetra-Funkgerät in dieser Datengruppe befinden.

#### **9. Löschen von Status 9 (dringender Sprechwunsch)**

Wenn Status 9 als "Dringender Sprechwunsch" gewählt ist, wird dieser jetzt immer analog der Einstellung für den normalen Sprechwunsch automatisch gelöscht.

# **Neuerungen in FMS32-PRO Version 3.2.1**

Wesentliche Neuerungen in FMS32-PRO ist die Client-Server Struktur und die Unterstützung von bis zu 4 Soundkarten. Zusätzliches gibt es ein neues Fenster "Offene Alarmierungen", der integrierte Editor, die automatische Übernahme unbekannter Fahrzeuge sowie ZVEI- und DME-Melder, eine integrierte Mixereinstellung der Soundkarten, die Anpassung der Textübertragung bei FMS und das manuelle starten und beenden der Funkaufzeichnung. Die einzelnen Neuerungen werden im folgenden näher beschrieben.

# **1. Client-Server Struktur:**

FMS32-PRO kann in drei Betriebsmodi betrieben werden. Der Betriebsmodus wird im Menü unter "Extras – Optionen – Sonstiges – Betriebsmodus" eingestellt.

Im Modus Standalone-Rechner funktioniert das Programm wie bisher.

Im Servermodus werden alle ausgewerteten Daten - vor jeglichen Filterregeln – an bis zu drei weitere Rechner in einem Netzwerk (hierzu gehört selbstverständlich auch das Internet) weitergegeben. Unter Netzwerk-Port wird der Port angegeben, auf dem der Server auf Anmeldungen wartet. Als Standard ist Port 9300 eingestellt. Im unteren Bereich des Hauptfensters befindet sich jetzt eine Statuszeile, in dem neben dem Betriebsmodus der Netzwerkstatus und die IP-Adressen der verbunden Clients angezeigt wird. Als Client können FMS32-PRO oder auch andere Fremdprogramme – z.B. auch Telnet – genutzt werden. Das genaue Übertragungsprotokoll ist aus der Anlage 1 ersichtlich.

Im Clientmodus meldet sich FMS32-PRO über das Netzwerk an einem im Servermodus laufenden Rechner an. Den Namen bzw. die IP-Adresse und den Port geben entsprechend ein. In der Statuszeile wird der Netzwerkstatus und bei erfolgreicher Anmeldung die IP-Adresse des Servers angezeigt. Wenn die Verbindung zum Server getrennt wird, oder die Verbindung beim Programmstart zu einem Fehler führt, kann im Menü unter "Extras – Erneut mit Server verbinden" die Verbindung manuell hergestellt werden. Weiterhin kann manuell der Status aller Fahrzeuge vom Server abgefragt werden. Hierzu klicken im Menü auf "Extras – Status für alle Fahrzeuge setzen – vom Server abfragen". Im Client-Modus ist eine Auswertung über die Soundkarte nicht möglich.

Die Datenhaltung des Servers und der Clients erfolgt dezentral. D.h. das jeder Rechner seine eigenen Fahrzeug- und andere Daten speichert. Hiermit ist eine individuelle Fahrzeugdarstellung an jedem Rechner gewährleistet. Selbstverständlich können durch kopieren der DAT-Dateien auf allen Rechnern die gleichen Grunddaten zur Verfügung stehen.

Beachten Sie bitte, das im Client-Servermodus eine evtl. vorhandene Firewall die Daten blocken kann. Sie müssen in diesem Fall den angegebenen Port freischalten.

Lizenzrechtlich dürfen Sie mit einer erworbenen Lizenz auf einem Rechner FMS32-PRO im Standalone- oder im Servermodus und auf bis zu drei weiteren Rechnern im Client-Modus betreiben. Sie können selbstverständlich weitere Client-Zugriffslizenzen erwerben.

# **2. Unterstützung von bis zu vier Soundkarten**

Die Decodierung der Audiosignale in FMS32-PRO erfolgt jetzt in einer externen Active-X Komponente. Dadurch ist die Unterstützung von bis zu vier Soundkarten ohne Probleme möglich. FMS32-PRO nutzt übrigens die gleiche Active-X Komponente wie das vielfach bewährte Einsatzdokumentationsprogramm ELS-PRO.

Zukünftig wird optional bei FMS32-PRO auch eine Sendefunktion zur Verfügung stehen.

Im Menüpunkt "Extras – Optionen – Soundkarten" kann für jede Soundkarte die Samplerate, die Baudrate für POCSAG, die Decodierungsart für jeden Kanal und der Auto-Reset bei Pufferüberläufen eingestellt werden.

Wir empfehlen den Auto-Reset-Wert auf 0 zu belassen, da auch bei mehreren Pufferüberläufen die Decodierung problemlos funktioniert. Ein manueller Soundkartenreset ist im Menü unter "Extras – Reset Soundkarte" für jede Karte einzeln oder alle gemeinsam zu finden.

Der bisherige Schalter "s=x" beim Start von FMS32-PRO wird nicht mehr unterstützt.

Die Informationen in der oberen Statusleiste des Hauptfensters, wie Eingangspegel usw. kann für jede Soundkarte angezeigt werden. Hierzu im Menü unter "Ansicht – Eingangspegel von..." die jeweilige Soundkarte auswählen.

"Der Scanner ist am Line-In-Eingang angeschlossen, aber der Eingangspegel bleibt dunkel"; dieses Problem wird uns immer wieder geschildert. Das Problem liegt immer daran, dass im Mixer der Soundkarte der Line-In-Eingang nicht als Aufnahmequelle aktiviert ist. Im Menüpunkt "Extras – Mixereinstellungen" kann jetzt für jeden Mixer die Einstellung überprüft und geändert werden.

#### **3. Fenster Offene Alarmierungen**

Bei FMS32-PRO können jeder FMS-Kennung (Fahrzeug) bis zu drei DME- und bis zu drei ZVEI-Empfänger zugewiesen werden. Wenn eine verknüpfte DME- oder ZVEI-Adresse alarmiert wird, erscheint das zugehörige Fahrzeug im Fenster "Offene Alarmierungen". Zusätzlich wechselt im Sekundentakt in der Fahrzeugübersicht bei dem betreffenden fahrzeug die Statusnummer mit dem Buchstaben "A".

Sobald das Fahrzeug einen Status sendet, bzw spricht (also den Status 15 sendet) wird es aus der Liste Offene Alarmierungen gelöscht.

#### **4. Der integrierte Editor**

Bisher war für die Datenpflege der Editor zu FMS32-PRO erforderlich. Ab der Version 3.2.1 können die Daten auch direkt im Hauptprogramm bearbeitet werden. Alle Funktionen hierfür sind im Menü unter "Verwaltung" zu finden. Beim Bearbeiten der Fahrzeugübersicht kann jetzt ein Fahrzeug auch mit der Maus (per Drag and Drop) verschoben werden. Beim Beenden der einzelnen Verwaltungsfunktionen erfolgt immer eine Abfrage, ob Änderungen gespeichert oder verworfen werden sollen.

Der Editor wird jetzt nur noch für den Import von FMS32 und BOS-Control Code-Dateien benötigt. Zukünftig wird der Editor auch eine Import und Export-Funktion für TAB-getrennte Textdateien enthalten. Damit ist dann ein Im- und Export von Exceldateien oder Access-DB problemlos möglich. Aus dem Editor wird also das FMS32-Konvertier-Tool.

## **5. Automatische Übernahme unbekannter Fahrzeuge sowie ZVEI- und DME-Melder**

Für Ihren Kreis gibt es keine Code-Dateien für FMS32-PRO? Also blieb Ihnen nur das mühsame Eintippen der Informationen mit dem Editor übrig.

Ab jetzt können unbekannte FMS-Kennungen, ZVEI- und DME-Kennungen optional automatisch erfasst werden. Die notwendigen Einstellungen werden im Menü unter "Extras – Optionen" in der jeweiligen Filtersektion vorgenommen.

## **6. FMS-Textübertragung und die TR-BOS**

Nach der TR-BOS (Technische Richtlinie für BOS) müssen bei einer Textübertragung als FMS-Folgetelegramm von der Leitstelle an das Fahrzeug einige Punkte beachtet werden. Als Status wird die 10 gesendet. Die TKI muss den Wert 3 und die Baustufe den Wert 0 enthalten. Seit einiger Zeit gibt es jedoch FMS-Geber, die bei einer Textübertragung diese Vorgaben nicht mehr beachten. Da FMS32-PRO TR-BOS-konform ist, wurden Textübertragungen von derartigen Gebern ignoriert und nur der Status 10 ausgegeben.

Im Menü unter "Extras – Optionen – FMS 1 – Sonstiges" kann das Einhalten von FMS32- PRO an die TR-BOS gelockert werden. Wenn der Haken bei "Textübertragung nach TR-BOS" entfernt wird, werden bei allen Folgetelegrammen die Werte der TKI und der Baustufe nicht mehr überprüft und immer der Text angezeigt.

## **7. Manuelles starten und beenden der Funkaufzeichnung**

Das Programm bietet zwei Möglichkeiten um dieses Funktion zu nutzen. Beim klicken im Menü "Funkaufzeichnung – Starten" oder "Funkaufzeichnung – Beenden" öffnet sich ein Fenster, wo die Soundkarte und die Zeit für die manuelle Funkaufzeichnung eingestellt werden kann. Ist die Option "als Standard speichern" markiert, werden die eingestellten Werte als Vorgabe gespeichert.

Schneller erreicht man die manuelle Funkaufzeichnung mit einem Rechtsklick auf eines der vier roten Überwachungspunkte für die Funkaufzeichnung.

Ist die Funkaufzeichnung nicht aktiv (dunkelrotes Symbol), erscheint ein Pop-Up Menü mit der Auswahl der aufzunehmenden Zeit. Ein Linksklick auf die gewünschte Zeit startet die Funkaufzeichnung.

Bei aktiver Funkaufzeichnung (hellrotes Symbol) erscheint ein Pop-Up Menü mit dem Eintrag "Funkaufzeichnung beenden". Ein Linksklick auf diesen Eintrag beendet die Funkaufzeichnung sofort. Hierbei ist es unerheblich, ob die Funkaufzeichnung manuell oder über eine Aktion gestartet wurde.

Das Pop-Up Menü wird nur angezeigt, wenn die entsprechende Soundkarte aktiv ist.

# **Anlage 1**

# **Beschreibung des Netzwerkprotokolls für FMS32-PRO**

## **1. Allgemein:**

Die Übertragung der Daten zwischen Client und Server erfolgt über TCP-IP. Hierbei handelt es sich um eine Direktverbindung im Gegensatz zu UDP.

Der Server wartet auf den unter Extras – Optionen – Sonstiges eingetragenen Port (Standard = 9300) auf eingehende Verbindung. Maximal sind 3 gleichzeitige Verbindungen möglich. Sind alle Verbindungen mit Client-Rechnern belegt, werden nachfolgende Anforderungen abgelehnt.

#### **2. Datenstruktur allgemein:**

Die Datensätze zwischen Client und Server werden als Klartext übertragen. Ein Datensatz besteht aus einem Kommando und den Inhaltsdaten. Das Kommando und die Inhaltsdaten sowie die Datenfeldern innerhalb der Inhaltsdaten werden durch das TAB-Zeichen (Chr\$(9)) getrennt. Am Ende des letzten Datenfeldes werden die Zeichen Carrige-Return und Line-Feed (Chr\$(13) & Chr\$(10)) gesendet.

Die Kommandos können in Groß- und/oder Kleinschreibung gesendet werden.

#### **3. Kommandoübersicht:**

Der Server unterstützt Empfangsweise zurzeit die folgenden Kommandos. Die Kommandos sollten alle ohne folgende Nutzdaten gesendet werden.

- **#** Kommentare und Informationen, es erfolgt keine Auswertung der nachfolgenden Inhaltsdaten.
- **quit** Der Server wird aufgefordert die Verbindung zum Client zu beenden.
- **exit** siehe quit
- **help** Der Server wird aufgefordert, die unterstützten Kommandos, die ein Client senden kann, zu übertragen. Der Server sendet daraufhin eine Kommandoübersicht beginnend mit dem Zeichen **#** an den Client.
- **?** siehe help.
- **allfms** Der Server wird aufgefordert die aktuellen Daten aller auf dem Server aufgenommen FMS-Empfänger (Fahrzeuge) an den Client zu senden. Näheres siehe unter **fmsall**

Die folgenden Kommandos und Nutzdaten werden von dem Server an den/die Client gesendet:

- **#** Kommentare und Informationen an den Client.
- **ANx** Diese Kommando sendet der Server nach dem Aufbau der Verbindung. x steht für eine Nummer zwischen 1 und 3, die die interne Anschlussnummer des Servers angibt.
- **FMSTlg** Der Server sendet mit den folgenden Inhaltsdaten an alle Clients ein FMS-Telegramm.
- **POC** Der Server sendet mit den folgenden Inhaltsdaten an alle Clients eine DME-Alarmierung.
- **ZVEI** Der Server sendet mit den folgenden Inhaltsdaten an alle Clients eine ZVEI-Alarmierung.
- **FMSALL** Der Server sendet mit den folgenden Inhaltsdaten an den anfordernden Client die aktuellen Daten aller auf dem Server aufgenommen FMS-Empfänger (Fahrzeuge).

#### **3.1 Das Kommando FMSTlg:**

In den Inhaltsdaten wird ein aufbereitest FMS-Telegramm übertragen. Das FMS-Telegramm wird vom Server vor jeder Filterung übertragen. Die Inhaltsdaten bestehen aus 15 Datenfeldern:

- **Feld 1** die 8-stellige FMS-Kennung des Fahrzeugs in hexadezimaler Schreibweise. Diese Kennung besteht aus BOS- (1-stellig), Landes- (1-stellig), Orts- (2-stellig) und Fahrzeugkennung (4-stellig).
- **Feld 2** die BOS-Kennung in dezimaler Schreibweise (Wertebereich=0 -5).
- **Feld 3** die Landes-Kennung in dezimaler Schreibweise (Wertebereich=0 -15).
- **Feld 4** die BOS-, Landes- und Orts-Kennung in hexadezimaler Schreibweise. Wenn beim Server unter "Verwaltungen – Einstellungen – Sonstiges" die Option "Ortskennung beinhaltet die ersten 2 Stellen der Fahrzeugkennung" aktiviert ist, enthält das Feld 4 auch diese 2 Stellen in hexadezimaler Schreibweise.
- **Feld 5** die Fahrzeug-Kennung in hexadezimaler Schreibweise.
- **Feld 6** die Statusnummer in dezimaler Schreibweise (Wertebereich=0 -15).
- **Feld 7** die Baustufe in dezimaler Schreibweise (Wertebereich=0 -1).
- **Feld 8** die Richtung in dezimaler Schreibweise (Wertebereich=0 -1).
- **Feld 9** die TKI in dezimaler Schreibweise (Wertebereich=0 4, wobei 4 für eine manuelle Statusänderung am Server steht).
- **Feld 10** Statusflag, ob das Fahrzeug ein Folgetelegramm gesendet hat.
	- Wert = 0: keine Folgetelegramm
	- Wert = 1: Status und Ortstaste mit zwei Ziffern wurde gedrückt. In diesem Fall enthält **Feld 6** den gedrückten Status und **Feld 12** die Nummer in dezimaler Schreibweise
	- Wert = 2: sonstiges Folgetelegramm, wie z.B. GPS-Daten. In diesem Fall enthält **Feld 6** die Statusnummer 10 und **Feld 13** die Daten in hexadezimaler Schreibweise
- **Feld 11** Statusflag, ob die Leitstelle ein Folgetelegramm gesendet hat.
	- Wert = 0: keine Folgetelegramm
	- Wert = 1: ein Folgetelegramm wurde gesendet. In diesem Fall enthält **Feld 6** die Statusnummer 10 und **Feld 13** den Text im ASCII-Zeichensatz
- **Feld 12** die Folgenummer in dezimaler Schreibweise wenn **Feld 10** den Wert 1 enthält.
- **Feld 13** der Text oder die Daten eines Folgetelegramms entsprechend den Werten in den **Feldern 10 und 11**.
- **Feld 14** die Nummer der Soundkarte vom Server, mit der das Telegramm empfangen wurde (Wertebereich=0 – 3).
- **Feld 15** die Nummer des Kanals der Soundkarte vom Server, mit der das Telegramm empfangen wurde (Wertebereich=0 – 1).

# **3.2 Das Kommando POC:**

In den Inhaltsdaten werden die Daten eines alarmierten Digitalen Meldeempfängers nach dem POCSAG-Standard (DME) an alle Clients übertragen. Die Daten werden vom Server vor jeder Filterung übertragen. Die Inhaltsdaten bestehen aus 5 Datenfeldern:

- **Feld 1** die RIC des DME in dezimaler Schreibweise. Zu beachten ist, das die RIC ohne führenden Nullen übertragen wird (Wertebereich=0 – 2097152).
- **Feld 2** die Funktionsnummer des DME in dezimaler Schreibweise (Wertebereich=1 4).
- **Feld 3** der Text der Alarmierung.
- **Feld 4** die Nummer der Soundkarte vom Server, mit der die Alarmierung empfangen wurde (Wertebereich=0 – 3).
- **Feld 5** die Nummer des Kanals der Soundkarte vom Server, mit der die Alarmierung empfangen wurde (Wertebereich=0 – 1).

## **3.3 Das Kommando ZVEI:**

In den Inhaltsdaten werden die Daten eines alarmierten analogen Meldeempfängers nach dem ZVEI-Standard (ZVEI) an alle Clients übertragen. Die Daten werden vom Server vor jeder Filterung übertragen. Die Inhaltsdaten bestehen aus 3 Datenfeldern:

- **Feld 1** die ZVEI-Nummer des Empfängers in alphadezimaler Schreibweise. Zu beachten ist, dass die ZVEI-Nummer mit führenden Nullen übertragen wird. (Wertebereich=00000 – 99999).
- **Feld 2** die Nummer der Soundkarte vom Server, mit der die Alarmierung empfangen wurde (Wertebereich=0 – 3).
- **Feld 3** die Nummer des Kanals der Soundkarte vom Server, mit der die Alarmierung empfangen wurde (Wertebereich=0 – 1).

## **3.3 Das Kommando FMSALL:**

In den Inhaltsdaten werden die aktuellen Daten aller auf dem Server aufgenommenen Fahrzeuge an den anfordernden Client übertragen. Die Inhaltsdaten bestehen aus 9 Datenfeldern:

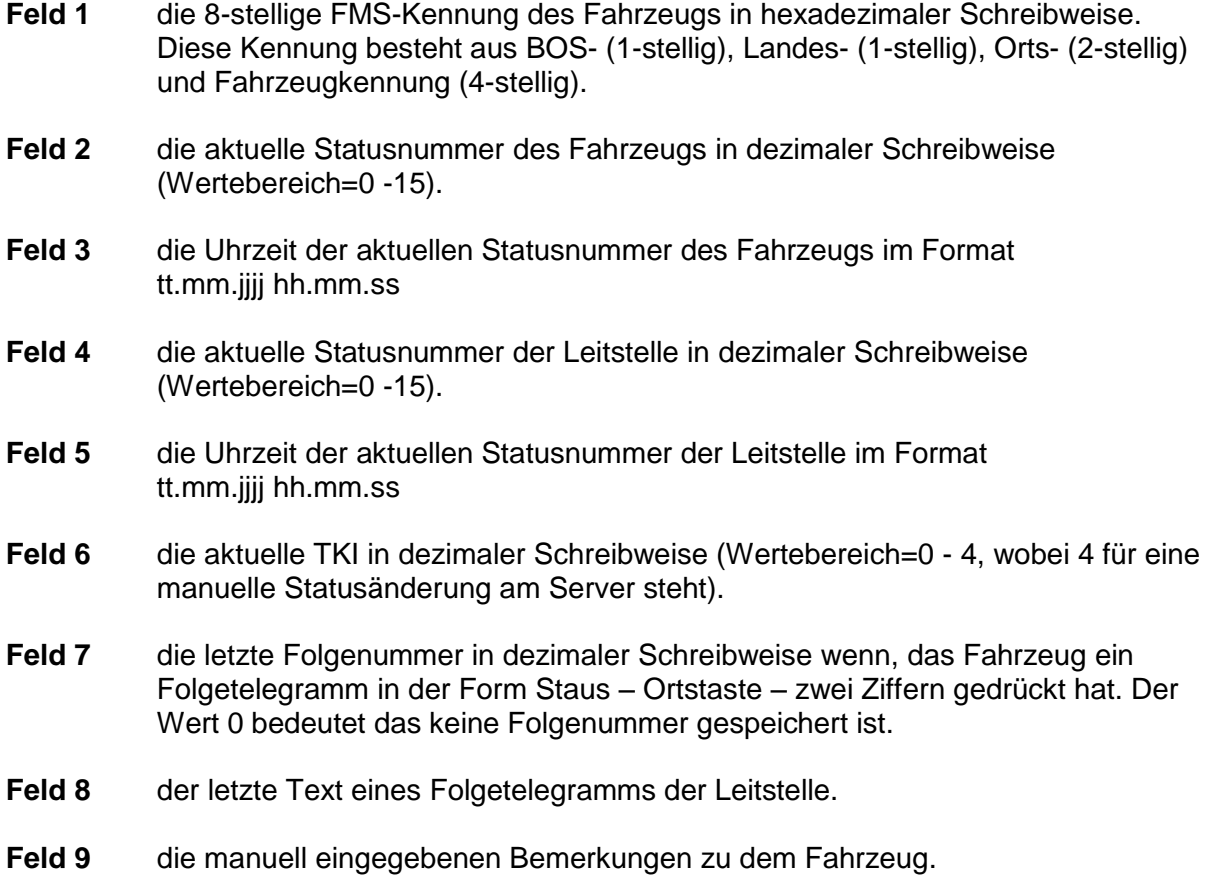